# Erfassen der Textausgabe von Hyperterminal Ī

### Inhalt

[Einführung](#page-0-0) [Voraussetzungen](#page-0-1) [Anforderungen](#page-0-2) [Verwendete Komponenten](#page-0-3) **[Konventionen](#page-0-4)** [Verwenden Sie die richtigen Terminaleinstellungen.](#page-0-5) [Erfassen der Router-Ausgabe](#page-1-0) [Break Signal senden](#page-3-0) [Senden eines Cisco IOS Software-Images über Hyperterminal Xmodem](#page-3-1) [Zugehörige Informationen](#page-4-0)

### <span id="page-0-0"></span>**Einführung**

Microsoft Hyperterminal ist eines der am häufigsten verwendeten Terminal-Emulator-Programme. In diesem Dokument wird die Verwendung einiger Hyperterminal-Funktionen mit Cisco Routern erläutert.

### <span id="page-0-1"></span>**Voraussetzungen**

#### <span id="page-0-2"></span>Anforderungen

Es gibt keine spezifischen Anforderungen für dieses Dokument.

#### <span id="page-0-3"></span>Verwendete Komponenten

Dieses Dokument ist nicht auf bestimmte Software- und Hardware-Versionen beschränkt.

Die Informationen in diesem Dokument beziehen sich auf Geräte in einer speziell eingerichteten Testumgebung. Alle Geräte, die in diesem Dokument benutzt wurden, begannen mit einer gelöschten (Nichterfüllungs) Konfiguration. Wenn Ihr Netz Live ist, überprüfen Sie, ob Sie die mögliche Auswirkung jedes möglichen Befehls verstehen.

#### <span id="page-0-4"></span>Konventionen

Weitere Informationen zu Dokumentkonventionen finden Sie unter [Cisco Technical Tips](//www.cisco.com/en/US/tech/tk801/tk36/technologies_tech_note09186a0080121ac5.shtml) [Conventions](//www.cisco.com/en/US/tech/tk801/tk36/technologies_tech_note09186a0080121ac5.shtml) (Technische Tipps von Cisco zu Konventionen).

# <span id="page-0-5"></span>Verwenden Sie die richtigen Terminaleinstellungen.

Wenn Sie in Hyperterminal Junk-Zeichen sehen oder der Router Tastenanschläge nicht mehr akzeptiert, kann es sich um ein Problem mit den Hyperterminal-Einstellungen handeln. Ihr Router verwendet normalerweise die Standardeinstellungen.

Weitere Informationen zum Konfigurieren dieser Einstellungen in Hyperterminal finden Sie unter [Anwenden der richtigen Terminal-Emulatoreinstellungen für Konsolenverbindungen](//www.cisco.com/en/US/tech/tk801/tk36/technologies_tech_note09186a0080094465.shtml).

Wenn die Standardeinstellungen keine besseren Ergebnisse liefern, ist es möglich, dass Ihr Router für die Verwendung von nicht standardmäßigen Einstellungen konfiguriert ist. Um dies zu überprüfen, versuchen Sie, eine Verbindung mit unterschiedlichen Geschwindigkeiten herzustellen, bis Sie eine gültige Eingabeaufforderung erhalten.

Wenn keine der Geschwindigkeiten erfolgreich ist, kann sich der Router im hängenden Zustand befinden. Informationen zur Behebung des Problems finden Sie unter [Troubleshooting Router](//www.cisco.com/en/US/products/hw/routers/ps359/products_tech_note09186a0080106fd7.shtml) [Hangs \(Fehlerbehebung bei Routerausfällen\)](//www.cisco.com/en/US/products/hw/routers/ps359/products_tech_note09186a0080106fd7.shtml).

### <span id="page-1-0"></span>Erfassen der Router-Ausgabe

erfassen:

Um die Ausgabe von langen show-Befehlen (z. B. über den Befehl show tech-support) oder Routerdebugs zu erfassen, können Sie nicht einfach kopieren und einfügen. Verwenden Sie stattdessen die Option Text erfassen in Ihrem Hyperterminal, wie hier erläutert:

1. Wählen Sie Transfer aus der Menüleiste Ihres Hyperterminal-Programms aus, und wählen Sie im Pulldown-Menü die Option Text

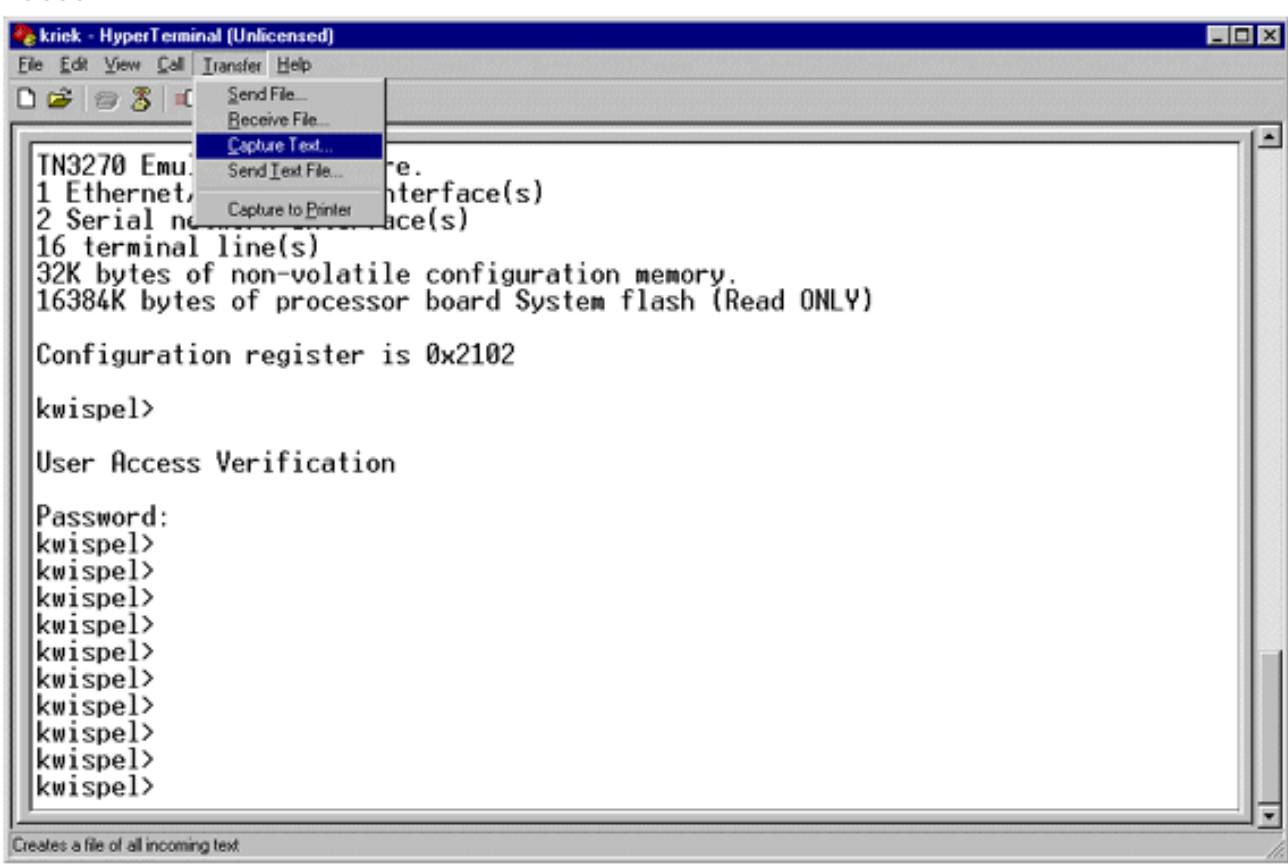

Erstellen Sie im angezeigten Dialogfeld den Namen der Datei, die Sie an den Techniker 2.senden möchten. Klicken Sie anschließend auf Start.

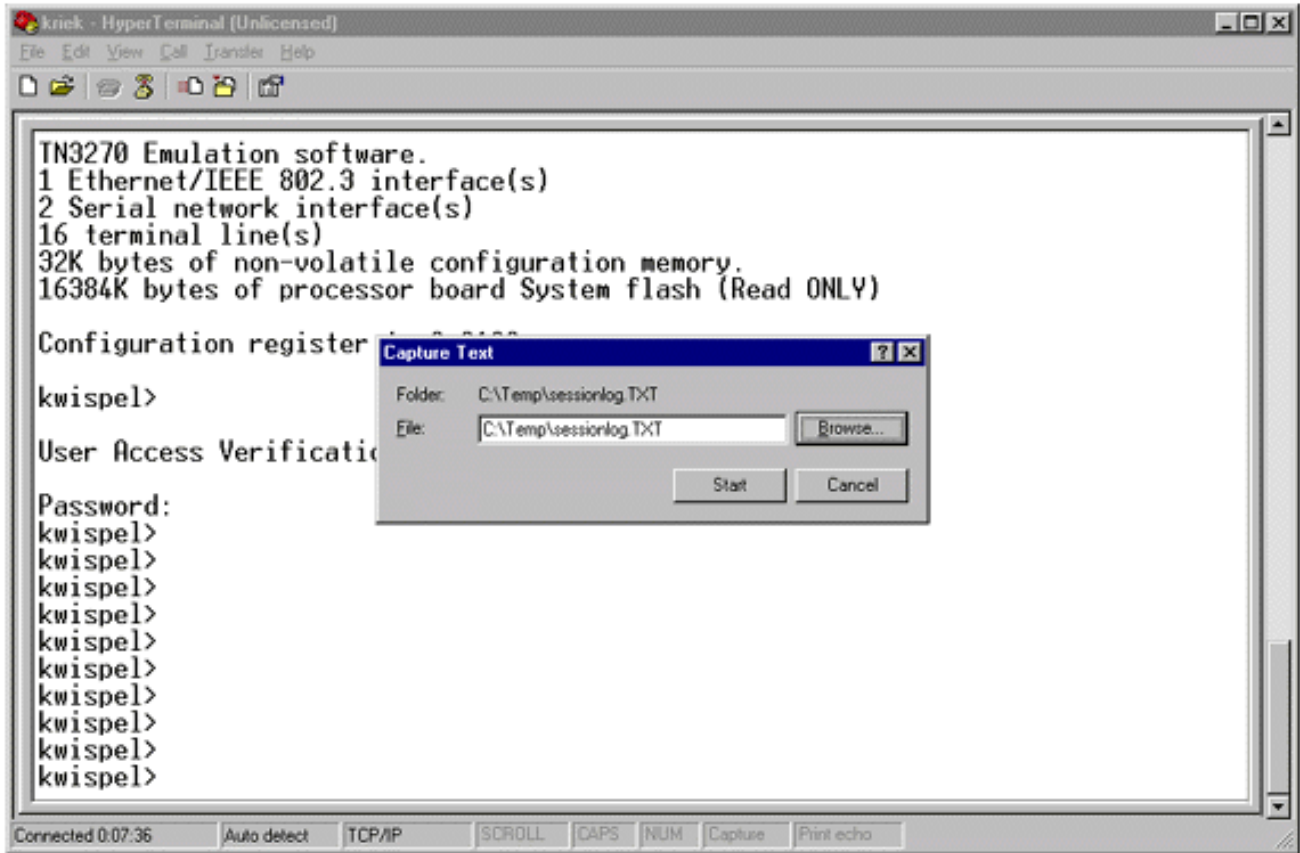

- 3. Geben Sie an der Eingabeaufforderung <sub>router#</sub> den Befehl **terminal length 0 ein**.Mit dem [Befehl für die Terminallänge](//www.cisco.com/en/US/docs/ios/12_3t/fun/command/reference/cfrgt_12.html#wp1055912) kann die Konsole einen Bildlauf durchführen, selbst wenn Sie nach jedem Bildschirm nicht die Leertaste drücken. Hinweis: Für den [Befehl](//www.cisco.com/en/US/docs/ios/12_3t/fun/command/reference/cfrgt_10.html#wp1098334) "show techsupport" ist "terminal length 0" standardmäßig aktiviert.
- 4. Geben Sie die Befehle aus, die der Techniker angefordert hat, z. B. den **Befehl <u>[show](//www.cisco.com/en/US/docs/ios/12_3t/inter/command/reference/int_s3gt.html#wp1215612)</u>** [interfaces](//www.cisco.com/en/US/docs/ios/12_3t/inter/command/reference/int_s3gt.html#wp1215612) ([Schnittstellen](//www.cisco.com/en/US/docs/ios/12_3t/inter/command/reference/int_s3gt.html#wp1215612) anzeigen).
- Wenn der Befehl abgeschlossen ist, wählen Sie im Untermenü Text erfassen die Option 5.Beenden.

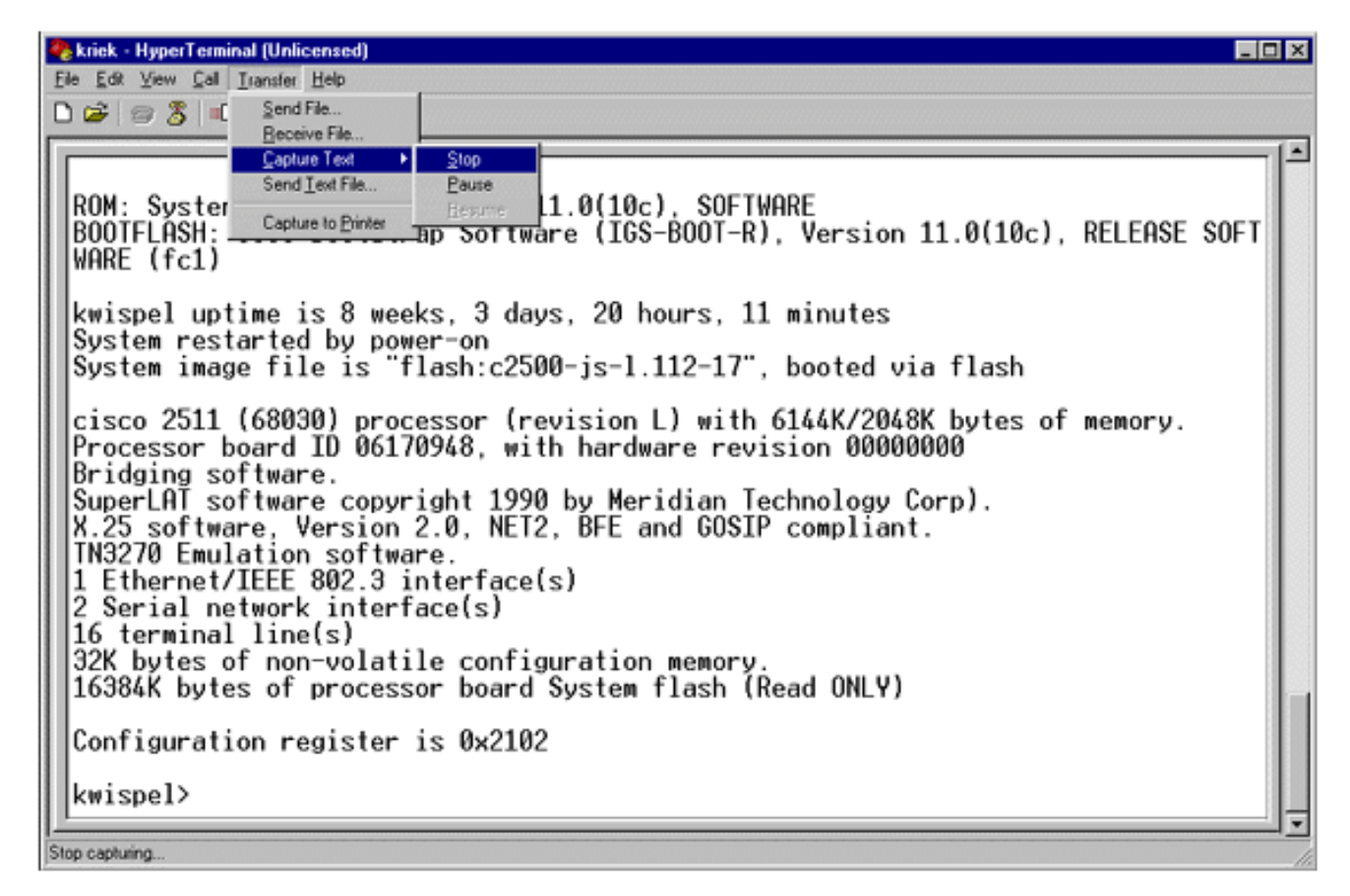

- Wiederholen Sie die Schritte 1 bis 5 für so viele Texterfassungen, wie Sie benötigen. Fügen 6. Sie Ihre neu erstellten Dateien einfach an eine E-Mail an, und senden Sie sie an Ihren Cisco Support-Mitarbeiter.Hinweis: Es ist nicht erforderlich, die Terminallänge jedes Mal auf Null festzulegen. Die Einstellung für die Terminallänge bleibt bei 0 (null), bis ein anderer Wert manuell festgelegt wird.
- 7. Geben Sie den Befehl **terminal length 24** an der <sub>Router#</sub>-Eingabeaufforderung ein. Dadurch wird die Konsole nach jedem Vollbildschirm angehalten, und Sie können die Ausgabe lesen:

### <span id="page-3-0"></span>Break Signal senden

Senden Sie ein Unterbrechungssignal an den Router, um ein Kennwort wiederherzustellen oder Router-Änderungen zu beheben und Probleme beim Booten zu beheben. Bei Hyperterminal wird dies normalerweise mit der STRG-Break- oder STRG-F6-Break-Sequenz durchgeführt. Eine Liste weiterer möglicher Tastenkombinationen finden Sie unter [Standard Break Key Sequence](//www.cisco.com/en/US/products/hw/routers/ps133/products_tech_note09186a0080174a34.shtml) [Combinations](//www.cisco.com/en/US/products/hw/routers/ps133/products_tech_note09186a0080174a34.shtml).

Wenn der Router die Unterbrechungstaste nicht akzeptiert, lesen Sie die Tipps zur Fehlerbehebung und How to Simulate a Break Key Sequence (Simulation einer Break-Key-Sequenz im Dokument [Standard Break Key Sequence Combinations\)](//www.cisco.com/en/US/products/hw/routers/ps133/products_tech_note09186a0080174a34.shtml) aufmerksam durch.

### <span id="page-3-1"></span>Senden eines Cisco IOS Software-Images über Hyperterminal Xmodem

Wenn Sie aus irgendeinem Grund (z. B. wegen eines Bootfehlers) ein Cisco IOS® Software-Image über den Konsolenport installieren müssen, können Sie die Xmodem-Übertragung verwenden. Ausführliche schrittweise Anweisungen finden Sie unter [Xmodem Console Download](//www.cisco.com/en/US/products/hw/routers/ps259/products_tech_note09186a008015bfac.shtml) [Procedure Using ROMmon.](//www.cisco.com/en/US/products/hw/routers/ps259/products_tech_note09186a008015bfac.shtml)

# <span id="page-4-0"></span>Zugehörige Informationen

- [Standardkombinationen für die Break-Key-Sequenz während der Kennwortwiederherstellung](//www.cisco.com/en/US/products/hw/routers/ps133/products_tech_note09186a0080174a34.shtml?referring_site=bodynav)
- [Anwenden der richtigen Terminal-Emulatoreinstellungen für Konsolenverbindungen](//www.cisco.com/en/US/tech/tk801/tk36/technologies_tech_note09186a0080094465.shtml?referring_site=bodynav)
- [Verfahren zum Herunterladen der Xmodem Console mit ROMmon](//www.cisco.com/en/US/products/hw/routers/ps259/products_tech_note09186a008015bfac.shtml?referring_site=bodynav)
- [Software-Konfigurationsregister](//www.cisco.com/en/US/products/hw/routers/ps133/products_tech_note09186a008022493f.shtml?referring_site=bodynav)
- [Verfahren zur Kennwortwiederherstellung](//www.cisco.com/en/US/products/sw/iosswrel/ps1831/products_tech_note09186a00801746e6.shtml?referring_site=bodynav)
- [Fehlerbehebung bei Router-Angriffen](//www.cisco.com/en/US/products/hw/routers/ps359/products_tech_note09186a0080106fd7.shtml?referring_site=bodynav)
- [Technischer Support und Dokumentation für Cisco Systeme](//www.cisco.com/cisco/web/support/index.html?referring_site=bodynav)